<span id="page-0-2"></span>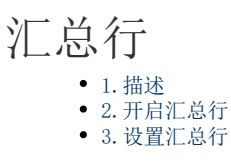

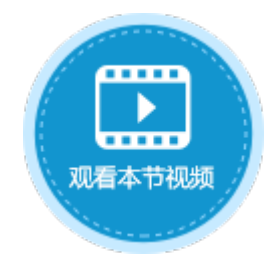

<span id="page-0-0"></span>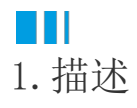

表格支持汇总行。开启汇总行后,您可以对表格中的每一列进行汇总运算,包括求平均值、计数、最大值、最小值、求和,或者设置纯文 本,并且您可以对汇总行的单元格样式进行设置。

<span id="page-0-1"></span>**TILL** 2.开启汇总行

选中表格,右击,在右键菜单中选择表格设置,弹出表格设置对话框。

在表格设置的外观页签下,勾选"汇总行",即开启了表格的汇总行。默认汇总行在表格的最下方,勾选"显示在首行"后,汇总行将显 示在表格的首行。

图1 开启汇总行

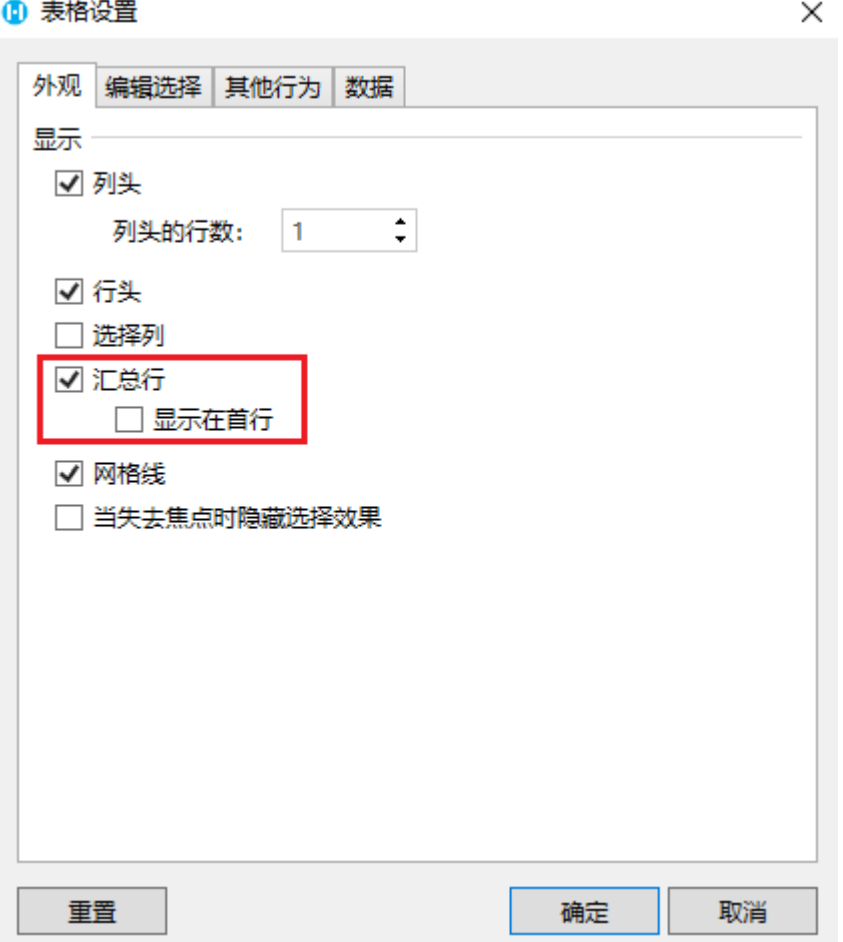

您也可以选中表格后,在功能区菜单栏中选择"表格工具-设计",在样式选项区域,勾选"汇总行",同样可以开启表格的汇总行。

#### 图2 开启汇总行

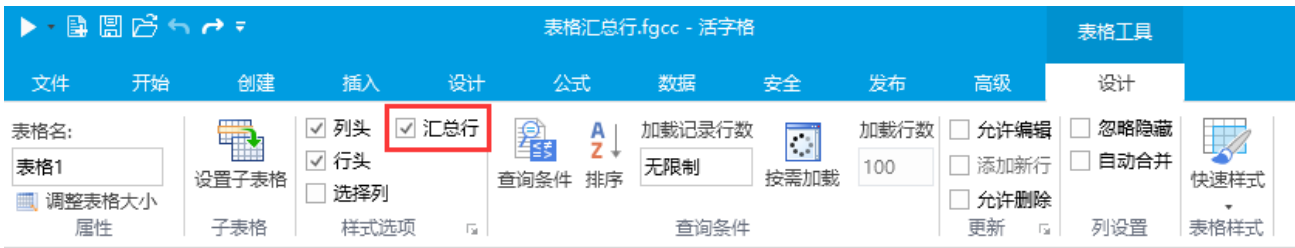

# <span id="page-1-0"></span>M I 3.设置汇总行

开启汇总行后,您可以为表格中的每一列单独设置汇总行。

选中表格中的一列,在单元格设置中单击"设置汇总行",就会弹出设置汇总行的对话框。

图3 设置汇总行

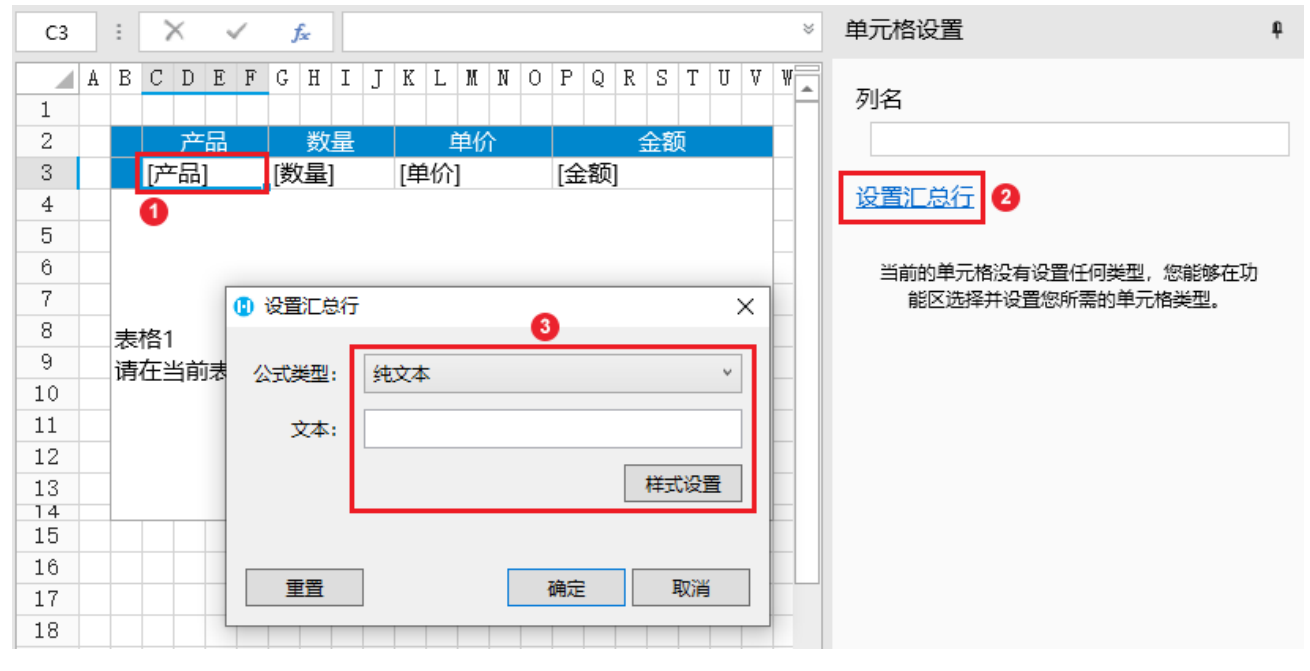

 $\times$ 

您可以设置汇总行的公式类型及样式。

公式类型包括:纯文本、平均值、计数、最大值、最小值和求和。

图4 公式类型

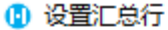

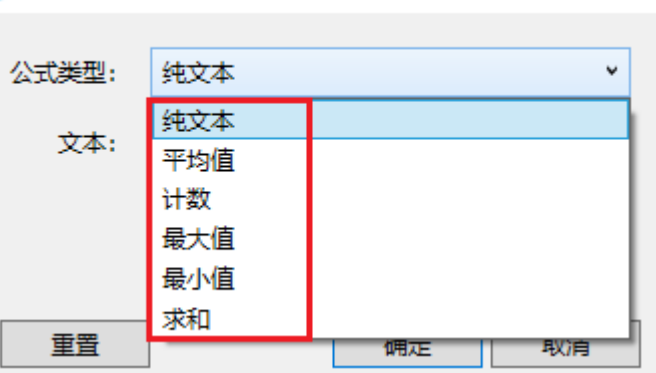

单击对话框中的"样式设置",就会弹出设置单元格格式对话框。您可以设置数字、对齐、字体和填充。

#### 图5 样式设置

### 1 设置单元格格式

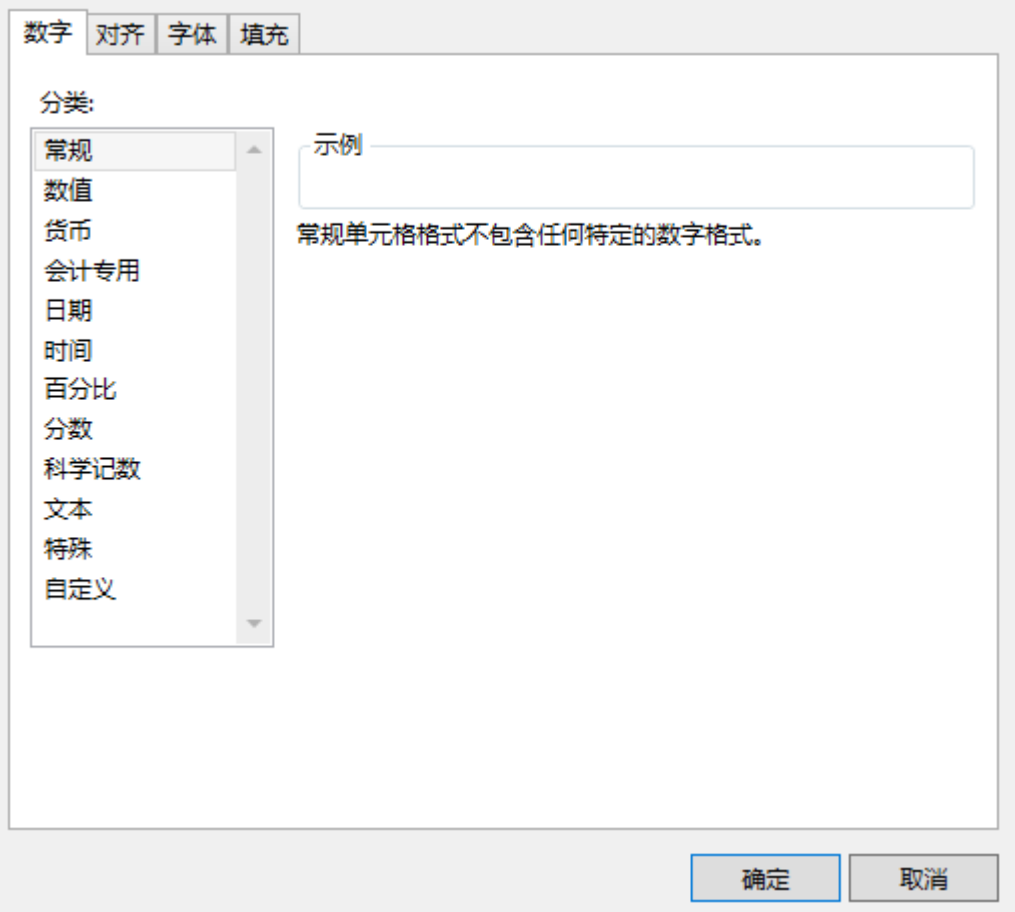

例如,在表格中,选中产品列和单价列,设置汇总行的公式类型为纯文本,文本为总数量和总金额;

#### 图6 设置产品列和单价列的汇总行

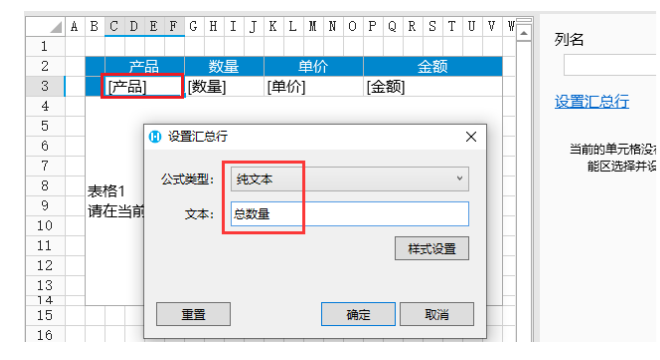

选中数量列和金额列,设置汇总行的公式类型为求和。

图6 设置数量列和金额列的汇总行

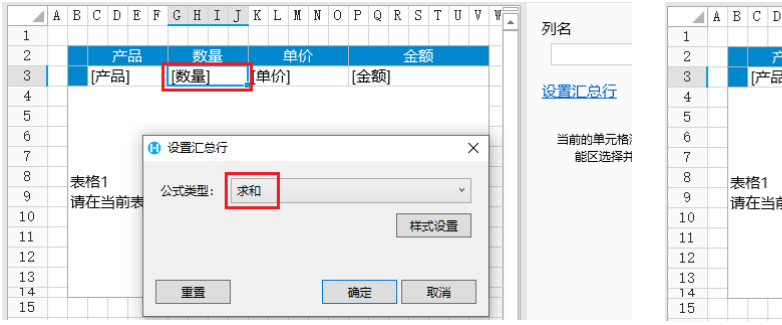

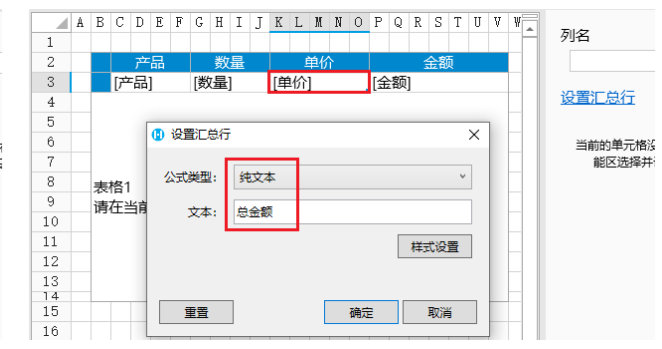

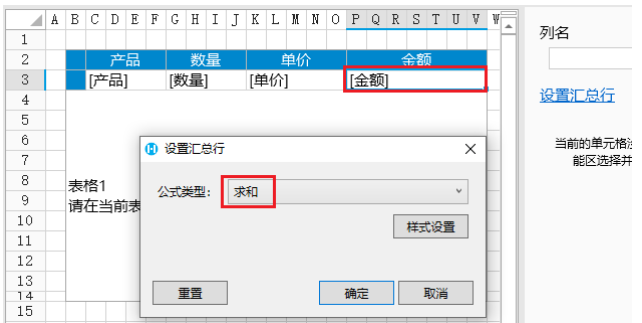

 $\times$ 

并且设置所有列的样式,设置填充色。

图7 样式设置

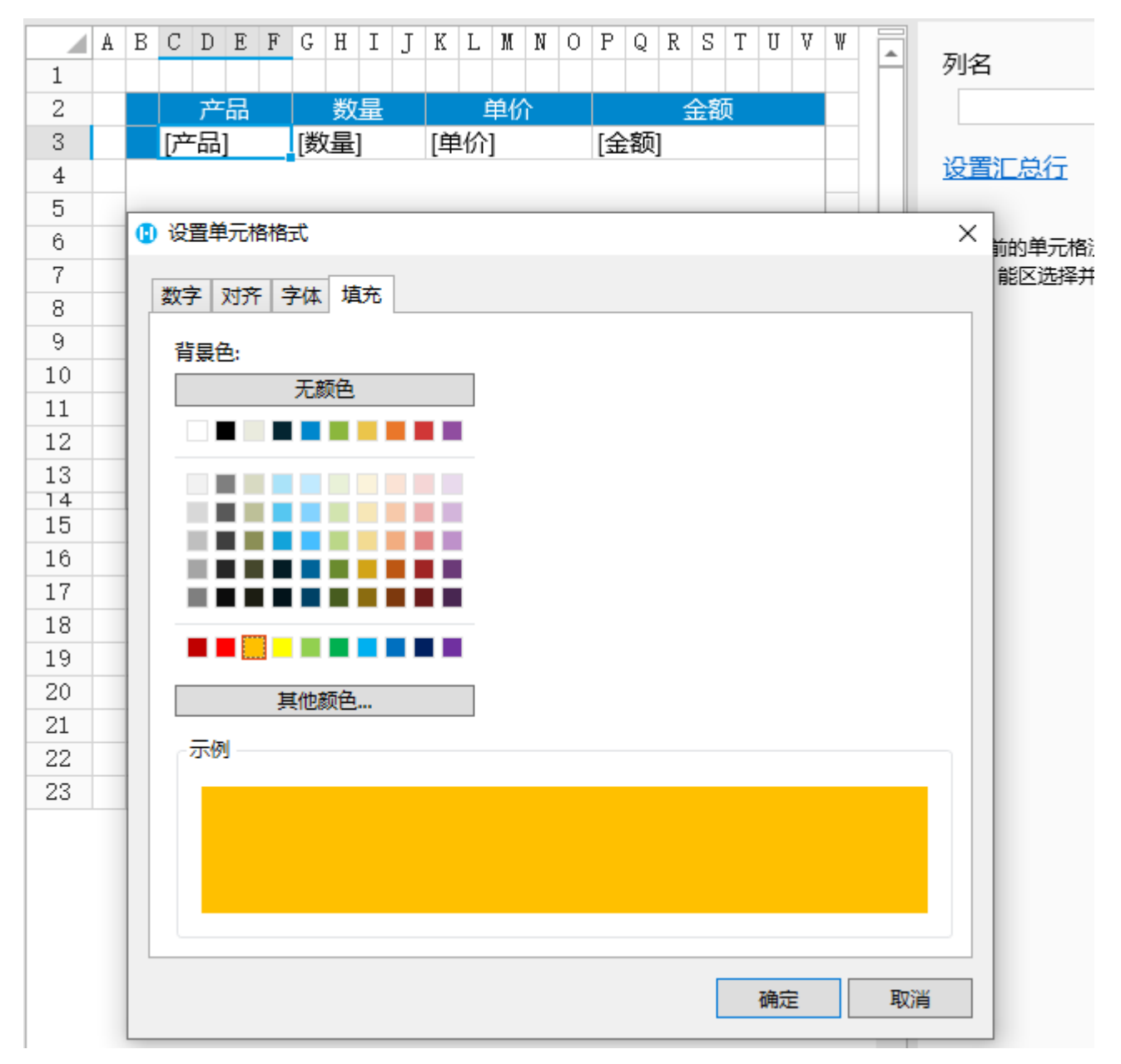

运行后,汇总行显示在表格的下方。

图8 表格汇总行

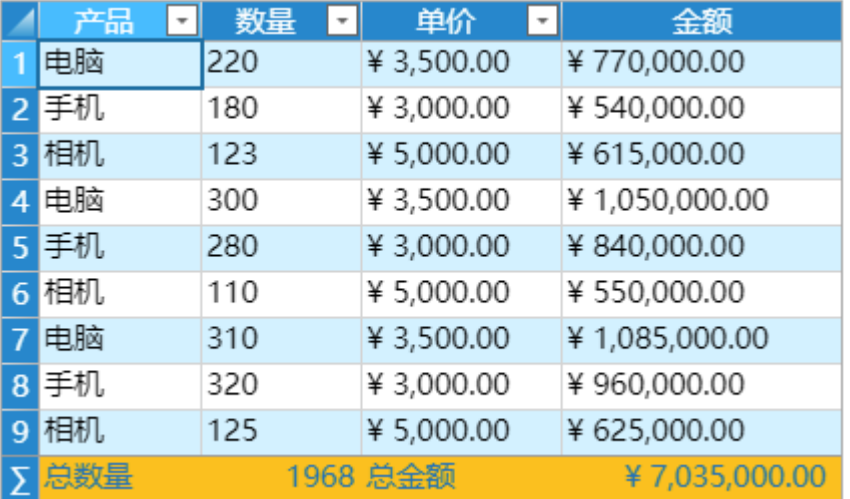

您可以在表格设置中勾选汇总行下的"显示在首行",运行后显示如下。

## 图9 显示在首行

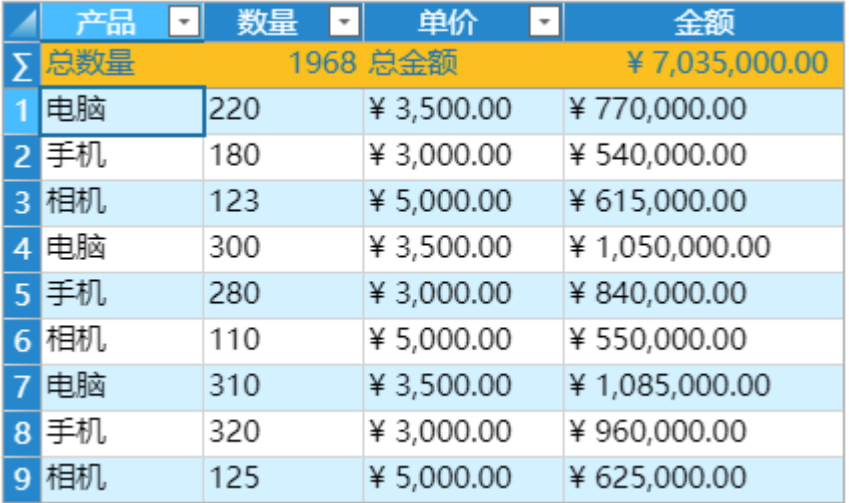

[回到顶部](#page-0-2)